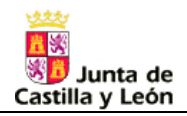

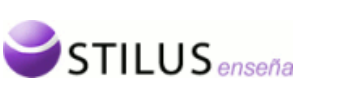

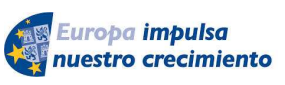

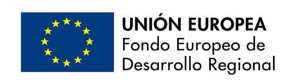

# **Junta de Castilla y León**

# **Consejería de Educación**

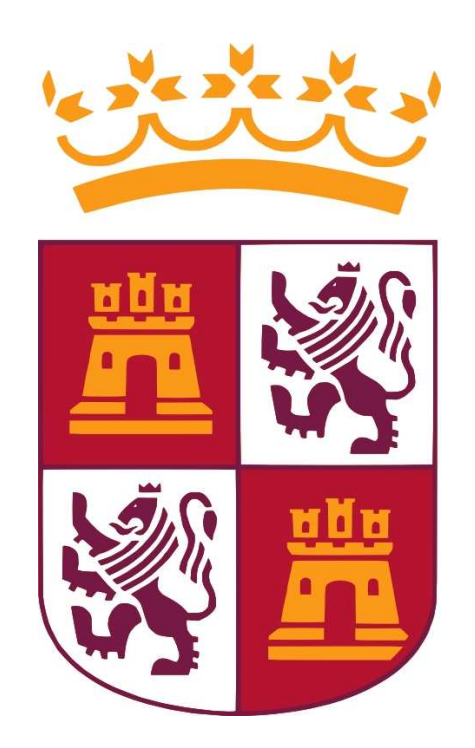

# *STILUS enseña.* **Gestión del CIE (Código de Identificación Escolar)**

**Manual de usuario (Perfil Dirección y Administración)** 

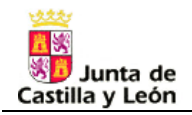

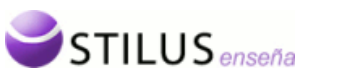

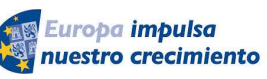

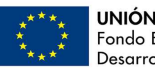

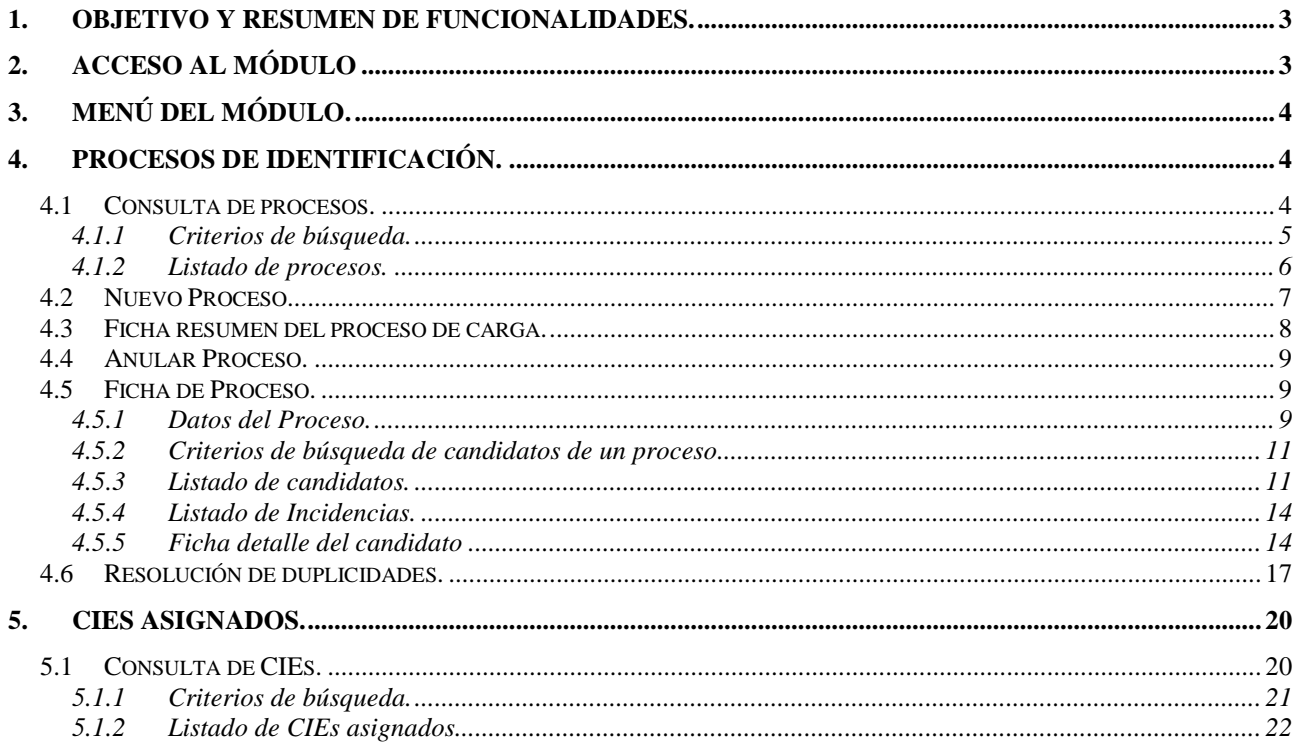

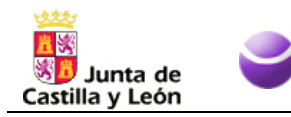

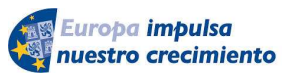

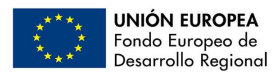

## **1. Objetivo y resumen de funcionalidades.**

**STILUS** enseña

El principal objetivo del presente módulo de *STILUS Enseña, Gestión del CIE (Código de Identificación Personal)* es ofrecer a los usuarios de los centros educativos privados una herramienta de gestión para el Código de Identificación Personal de sus alumnos (CIE).

El resumen de funcionalidades ofrecidas es el siguiente:

### **FUNCIONALIDADES**

- Gestión de procesos masivos de identificación de alumnos candidatos.
- Carga y gestión de datos de alumnos candidatos para la generación de su CIE.
- Generación de CIEs para los candidatos y resolución de duplicidades.
- Consulta de los CIES asignados en el centro.

## **2. Acceso al módulo**

El acceso al módulo desde el menú principal de la aplicación STILUS enseña se encuentra localizado dentro de la carpeta de Alumnos.

Pulsando sobre el enlace correspondiente se entrará en el módulo de gestión de CIE del centro mostrando la página de inicio.

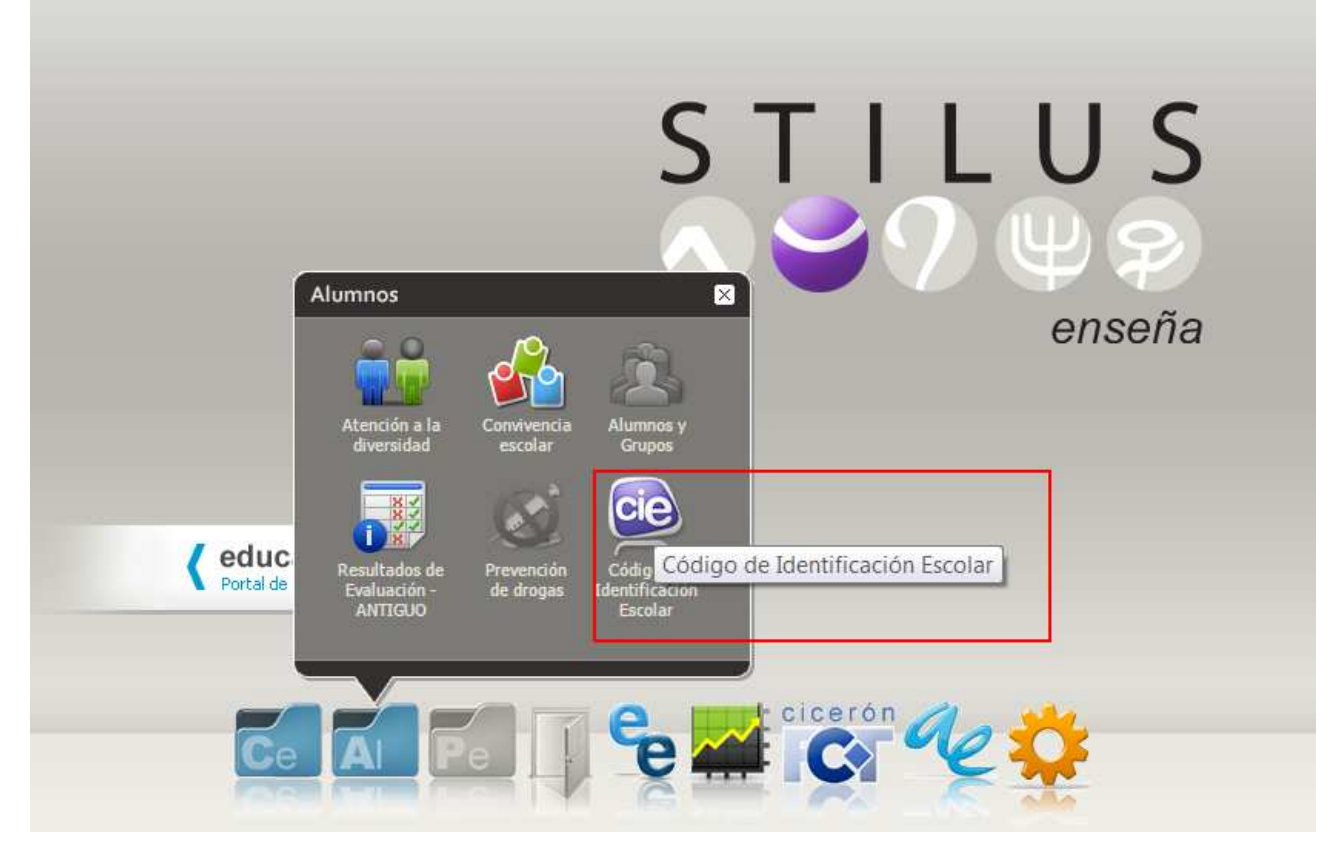

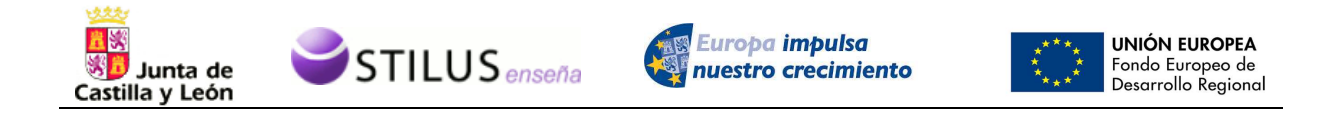

Por otro lado, si estamos en cualquier otro módulo de la aplicación de STILUS enseña, será posible acceder al módulo de Gestión de CIE, utilizando la barra de tareas.

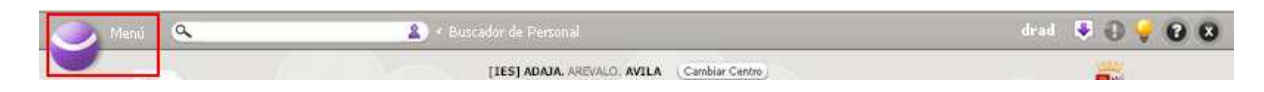

Al pulsar sobre el enlace del menú en la parte superior izquierda de la pantalla, se mostrará la barra de tareas.

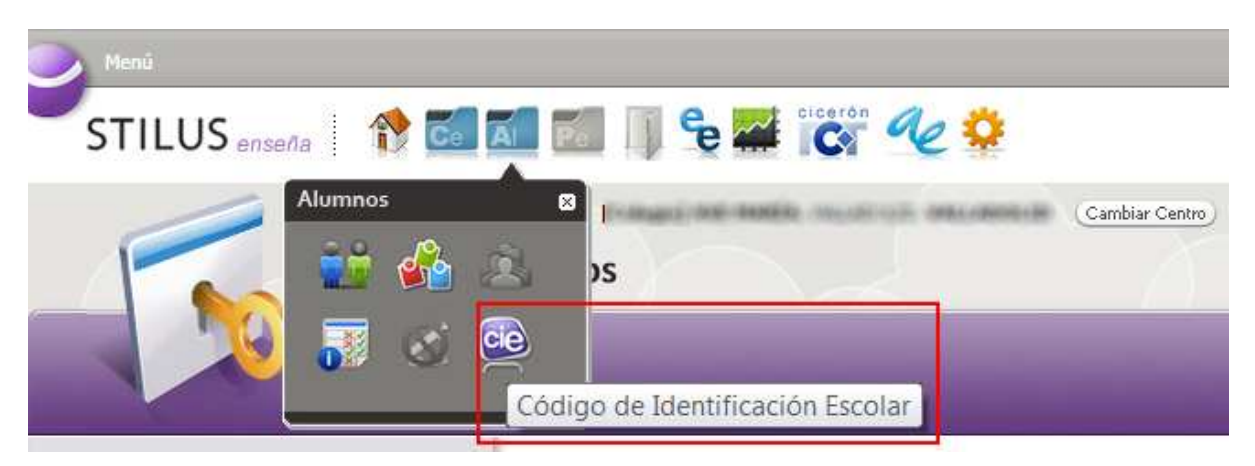

Pulsando sobre el enlace correspondiente dentro de la carpeta de Alumnos se entrará en el módulo de Gestión de CIE.

# **3. Menú del módulo.**

El menú del módulo está compuesto por los siguientes apartados:

- Procesos de Identificación. (Punto 4)
- CIEs Asignados. (Punto 5)

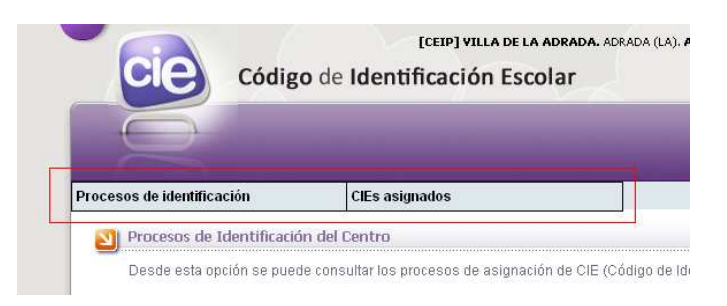

# **4. Procesos de Identificación.**

## **4.1 Consulta de procesos.**

La página principal de la aplicación muestra el listado de procesos de identificación.

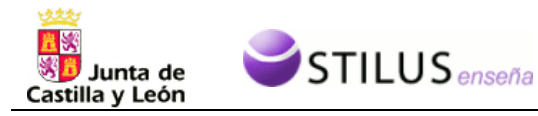

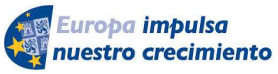

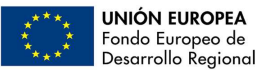

También se puede acceder a esta página a través de la primera opción del menú de la aplicación 'Procesos de Identificación'.

Desde esta opción se pueden consultar los procesos de identificación y asignación de CIEs, así como crear nuevos procesos de identificación y asignación.

Esta página esta compuesta de dos zonas. La zona superior, o zona de búsqueda. Y la zona inferior con el listado de procesos.

## **4.1.1 Criterios de búsqueda.**

La zona superior o zona de criterios de búsqueda permite realizar un búsqueda de procesos según ciertos criterios, por defecto se buscan los procesos del curso actual para este centro.

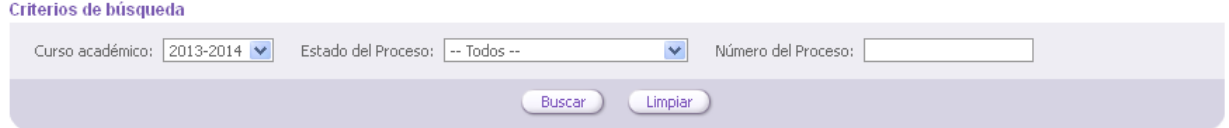

Los criterios disponibles para la búsqueda son:

- Curso académico: Desplegable que muestra todos los cursos académicos disponibles a partir del momento en que el centro se encuentre en el ámbito de Stilus enseña y una opción adicional de -Todos-.
- Estado: desplegable con las descripciones de todos los posibles estados del proceso y una opción adicional de -Todos-.
- Número de proceso: Campo de texto numérico correspondiente al número identificador de proceso.

Pulsando el botón 'Buscar', se realizará la consulta de procesos según los criterios de búsqueda.

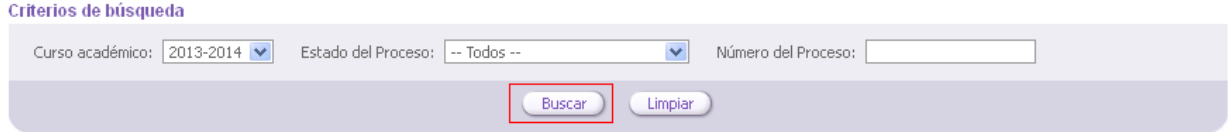

También se podrán reestablecer los criterios de filtrado a los iniciales pulsando el botón de "Limpiar".

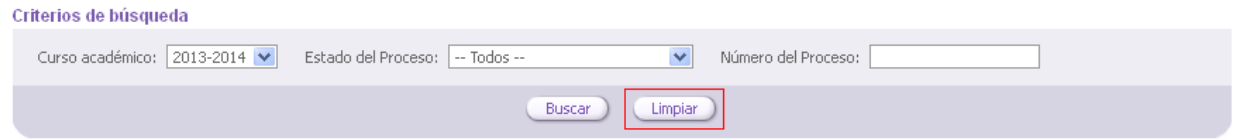

Si esa consulta tiene resultados, en la zona inferior se mostrará el listado de procesos.

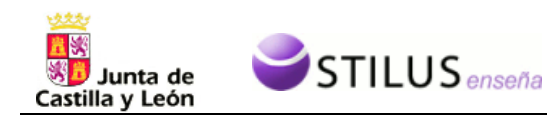

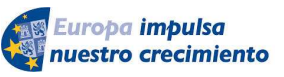

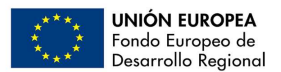

## **4.1.2 Listado de procesos.**

El listado de procesos muestra la información de los procesos que coinciden con los criterios seleccionados de manera paginada, mostrando 20 registros en cada página.

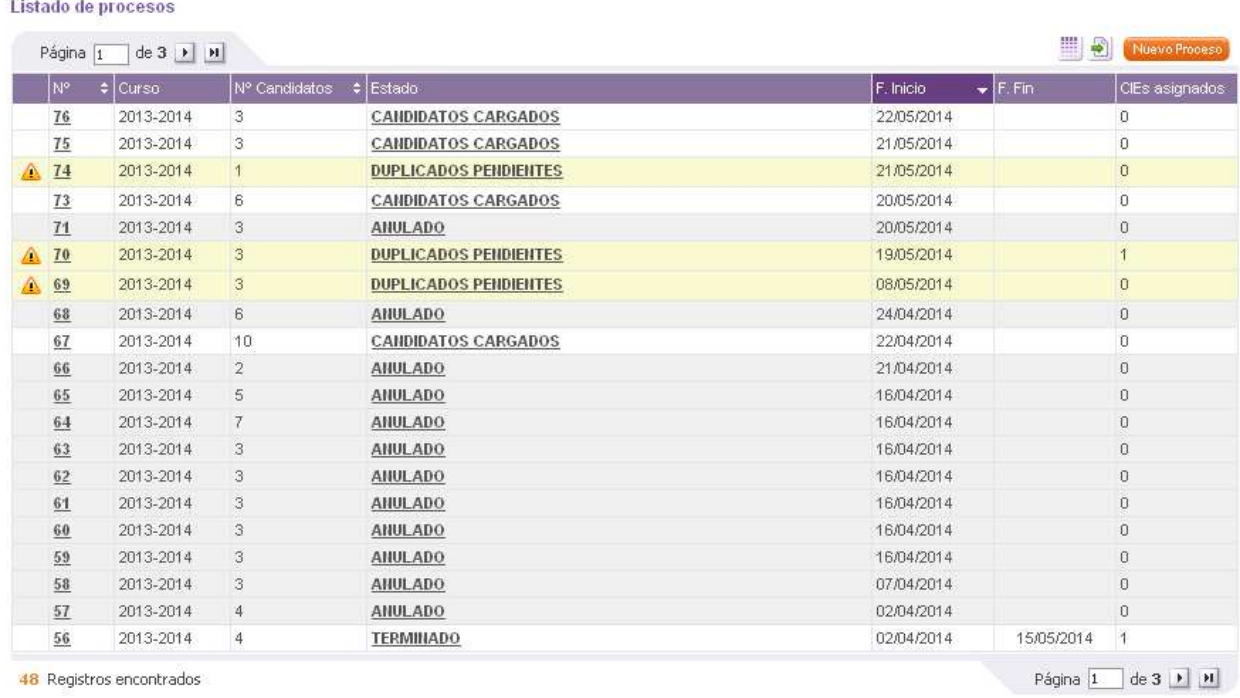

En el listado se mostrará la siguiente información:

- Columna de iconos: en ella pueden aparecer iconos que indican diferentes características del proceso. Los iconos que pueden aparecer son:  $\circ$  **A** Indica que el proceso tiene alguna incidencia.
	- Esta columna aparece por defecto y no puede ocultarse.
- Curso académico. Curso académico en el que se creó el proceso. Esta columna aparece por defecto y no puede ocultarse.
- Número de candidatos. Número de candidatos cargados en este proceso. Esta columna aparece por defecto y no puede ocultarse.
- Estado del proceso. Esta columna aparece por defecto y no puede ocultarse.
- Fecha de Inicio. Esta columna aparece por defecto y puede ocultarse/mostrarse.
- Fecha de Fin. Esta columna aparece por defecto y puede mostrarse/ocultarse.
- CIEs Asignados. Número de CIEs asignados en el proceso. Esta columna aparece por defecto y no puede ocultarse.

En el listado de procesos podemos distinguir tres partes:

- La botonera superior: contiene los botones de paginación, selector de columnas, exportación del listado y creación de un proceso.
- Listado de procesos: listado propiamente dicho.
- Botonera inferior: número total de registros, y botones de avance y retroceso de página.

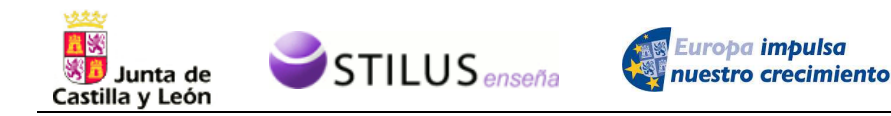

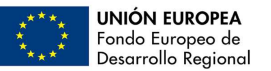

Los botones de paginación, tanto de la parte superior como inferior del listado, permite el avance y retroceso en las páginas del listado.

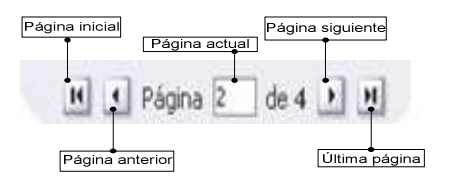

El selector de columnas permite elegir las columnas que se muestran en el listado. Al pulsar sobre este botón, aparecen las columnas que se pueden mostrar/ocultar en el listado, con una casilla que indica si esta se muestra o no actualmente.

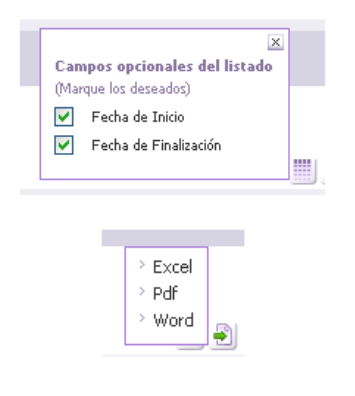

Exportación (Excel, Pdf, Word).

**4.2 Nuevo Proceso.** 

Pulsando el botón **Muevo proceso** que se encuentra en la zona superior del listado se mostrará un recuadro para la creación de un nuevo proceso.

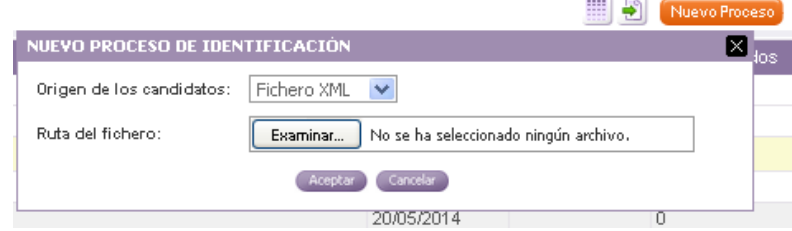

En caso de que no haya listado de procesos, este botón aparecerá debajo de la zona de búsqueda.

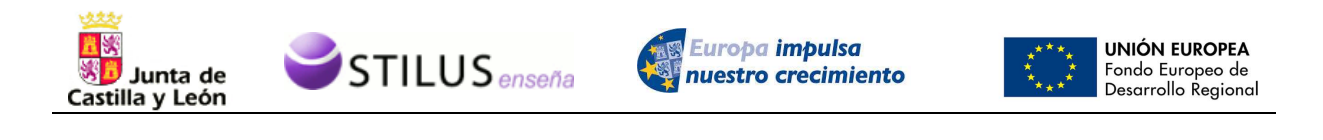

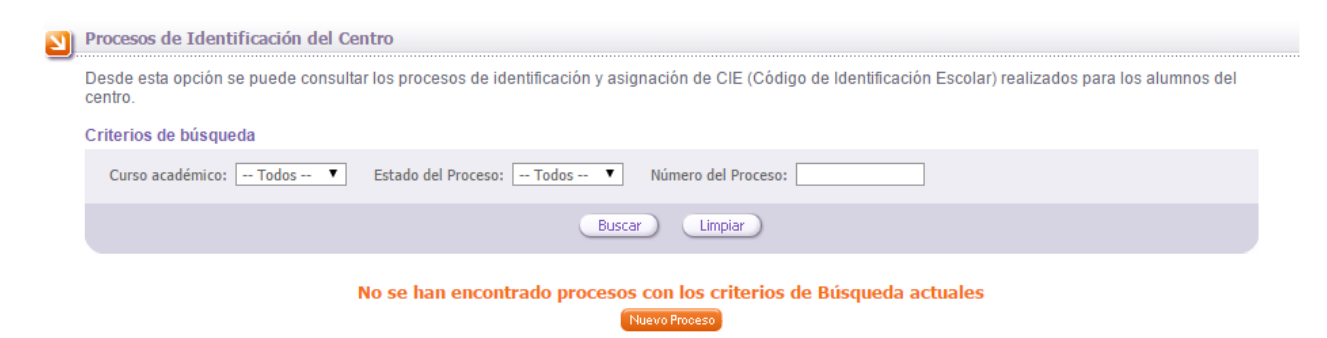

En primer lugar hay que seleccionar el tipo de fichero de origen de los datos. Puede ser bien un fichero Excel o un fichero XML. Una vez seleccionado el tipo, hay que seleccionar el fichero, pulsando el botón '*Seleccionar fichero*'.

Al aceptar se generará un nuevo proceso de identificación y se cargarán todos los candidatos existentes en el fichero. Si el proceso se crea correctamente el sistema mostrará un resumen del proceso de carga. Ver punto Ficha resumen del proceso de carga.

## **4.3 Ficha resumen del proceso de carga.**

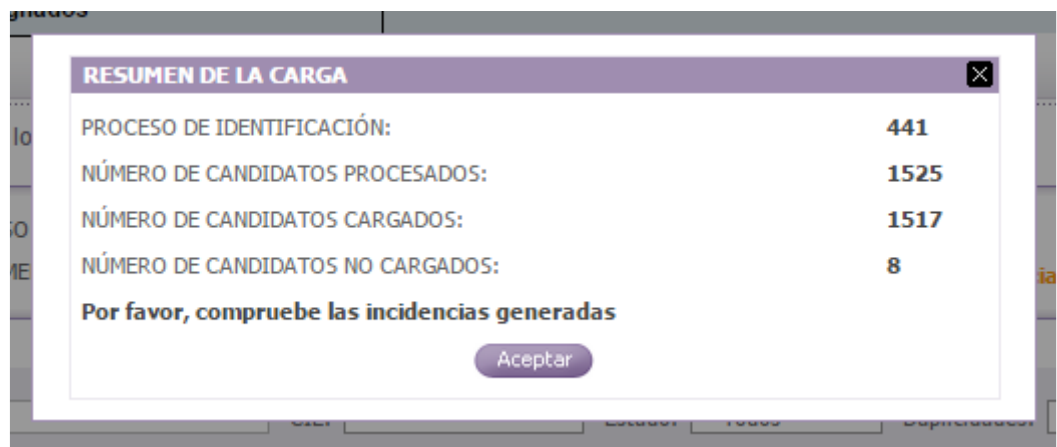

En ella se muestran los siguientes datos:

- Proceso de identificación: número asignado al proceso de indentificación.
- Número de candidatos procesados. Número total de candidatos procesados.
- Número de candidatos cargados. Número de candidatos que cumplen las validaciones y han sido cargados como candidatos del proceso.
- Número de candidatos no cargados. Número de candidatos que no han cumplido alguna validación y no han sido cargados como candidatos del proceso.
- En caso que la carga genere alguna incidencia se mostrará un mensaje de recomendación, para que compruebe las incidencias. Ver punto Listado de incidencias

Al pulsar sobre el botón aceptar  $($  Aceptar) o sobre el botón de cierre ( $\Box$ ) se accederá a la ficha detalle del proceso. Ver Punto Ficha de Proceso.

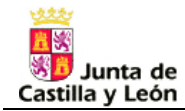

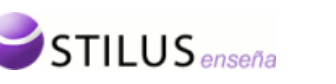

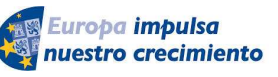

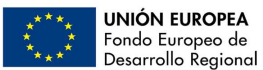

## **4.4 Anular Proceso.**

Desde el listado de procesos, pulsando sobre el número de proceso o el estado del proceso, se puede acceder al menú contextual del proceso con las opciones que se pueden realizar sobre este proceso. Está dividido en tres apartados:

- Ficha del Proceso.
- Anular el proceso (Solo si el proceso está en estado Registrado o Candidatos cargados).
- Resolver duplicidades (Sólo en el caso de que el proceso tenga duplicidades pendientes de resolver. Ver punto Resolución de Duplicidades).

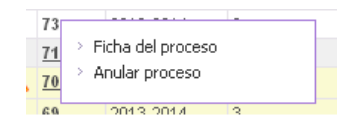

Pulsando la opción Anular Proceso, el proceso será anulado y todos los candidatos del proceso serán cancelados. Se recargará la página actual con esta información actualizada.

## **4.5 Ficha de Proceso.**

La ficha detalle de un proceso contiene la siguiente información:

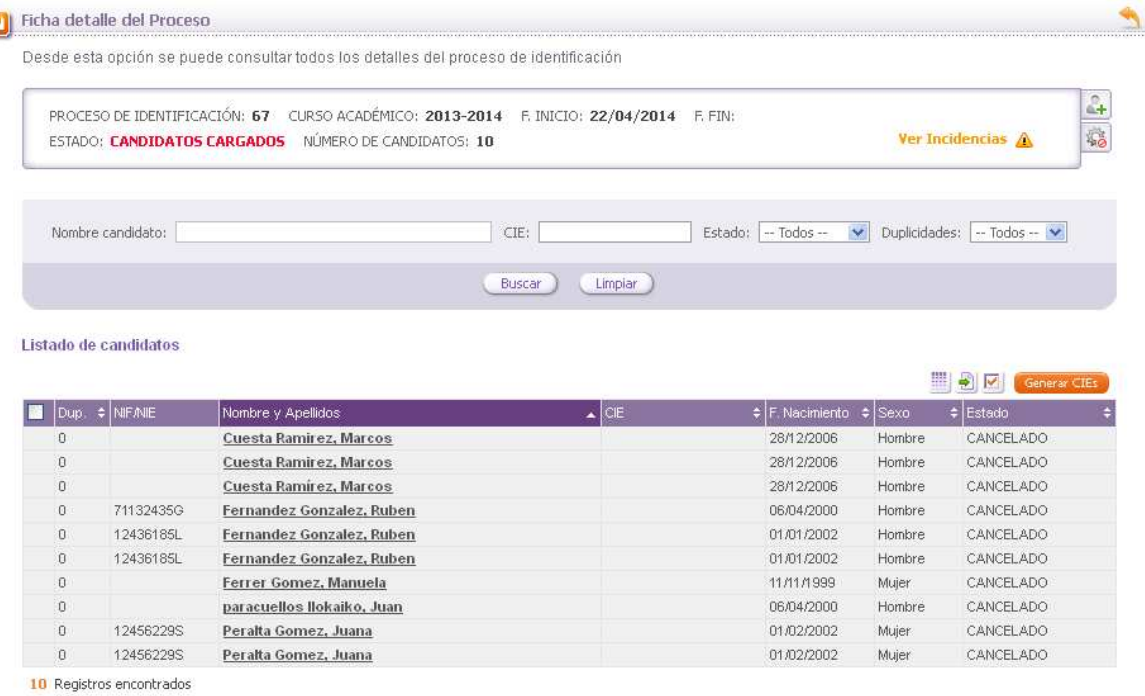

## **4.5.1 Datos del Proceso.**

En la zona superior de la pantalla ficha del proceso aparecen los datos del proceso:

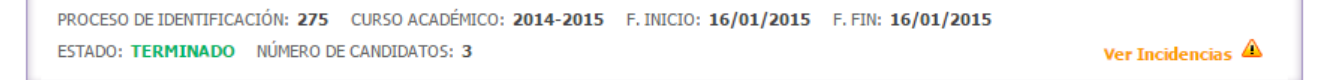

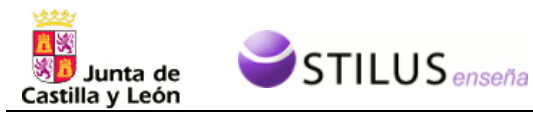

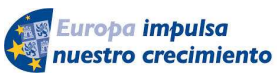

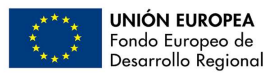

- Código del proceso de identificación.
- Curso académico del proceso.
- Fecha inicio del proceso
- Fecha fin del proceso. Si el proceso ha terminado.
- Estado del proceso.
- Número de candidatos
- Indicador de incidencias en el proceso. Este indicador solo se mostrará en caso de que haya habido algún problema en la carga de candidatos asociado al proceso.

A la derecha de esta información, en función del estado del proceso, aparecen dos botones con las siguientes opciones:

```
PROCESO DE IDENTIFICACIÓN: 281 CURSO ACADÉMICO: 2014-2015 F. INICIO: 19/01/2015
ESTADO: CANDIDATOS CARGADOS NÚMERO DE CANDIDATOS: 2
```
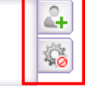

Cargar Candidatos  $\frac{d}{dx}$ : Esta opción aparecerá sólo si el estado del proceso es 'Registrado' o 'Candidatos cargados'. Si selecciona esta acción se mostrará un recuadro para determinar la nueva carga de candidatos sobre el proceso:

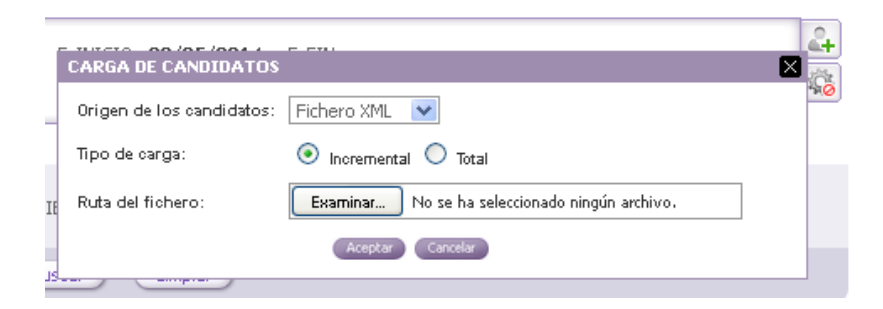

Al igual que para crear un nuevo proceso, hay que seleccionar un fichero e indicar su tipo.

- Incremental. Se incorporan en el proceso como candidatos los alumnos contenidos en el fichero, añadiéndose a los que pudieran existir previamente.
- Total. Previamente a la incorporación de los alumnos contenidos en el fichero se eliminan todos los candidatos que pudieran existir asociados al proceso.

Tras la carga de candidatos, se muestra la ficha resumen del proceso de carga. Ver punto Ficha resumen del proceso de carga.

• Anular Proceso  $\frac{15}{20}$ : Esta opción aparecerá sólo si el estado del proceso es 'Registrado' o 'Candidatos cargados'. Si selecciona esta acción se mostrará una pantalla de confirmación. En caso de aceptar el proceso será anulado y se retornará al listado de procesos de identificación.

Si en la creación del proceso se produjo algún error ó incidencia aparecerá una opción como en la siguiente imagen. Pinchando en esta opción se mostrará un recuadro con información sobre estas incidencias. Ver punto Listado de incidencias

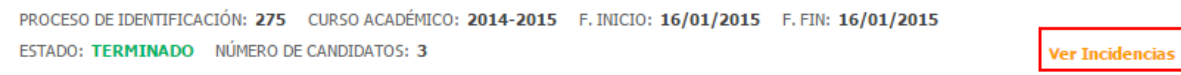

Δ

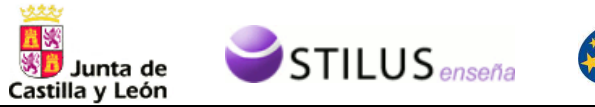

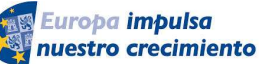

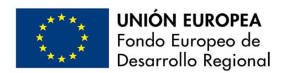

## **4.5.2 Criterios de búsqueda de candidatos de un proceso.**

La zona de criterios de búsqueda permite realizar una búsqueda de candidatos de un proceso según ciertos criterios, por defecto se buscan todos los candidatos del proceso que estamos visualizando.

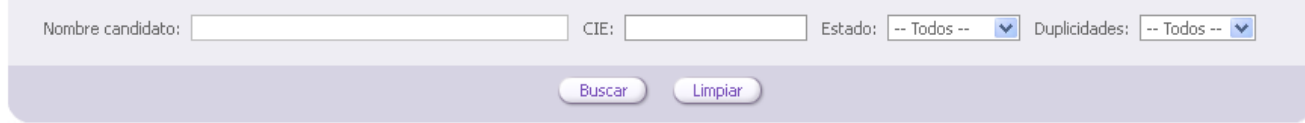

Se podrá filtrar por los siguientes criterios.

• Nombre completo candidato. Campo autorellenable, según se vaya introduciendo el nombre de un candidato se mostrarán los posibles candidatos que coincidan con la cadena que se está introduciendo.

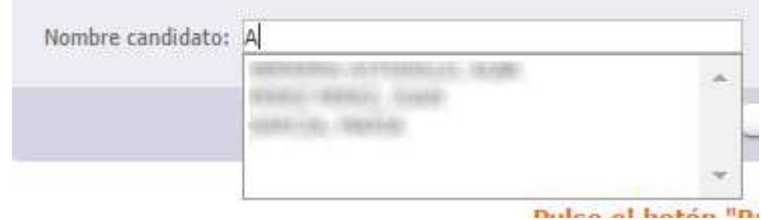

- CIE de candidato.
- Estado del proceso.
- Duplicidades pendientes (Si/No/todas)

Pulsando el botón 'Buscar', se realizará la consulta de candidatos según los criterios de búsqueda.

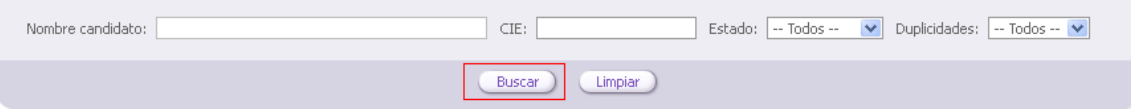

También se podrán reestablecer los criterios de filtrado a los iniciales pulsando el botón de "Limpiar".

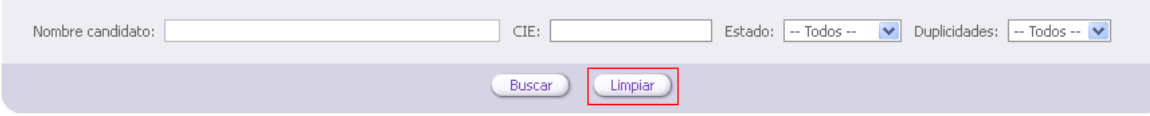

Si esa consulta tiene resultados, en la zona inferior se mostrará el listado de candidatos que cumplan los criterios.

## **4.5.3 Listado de candidatos.**

El listado de candidatos muestra la información de los candidatos que coinciden con los criterios seleccionados de manera paginada, mostrando 20 registros en cada página.

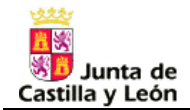

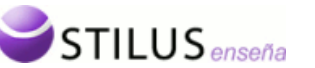

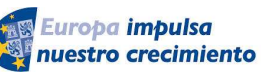

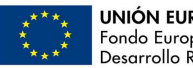

#### Listado de candidatos

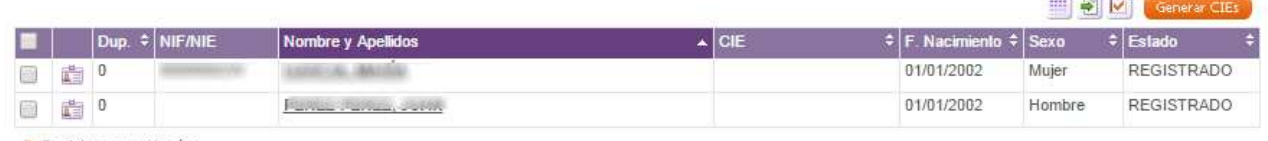

2 Registros encontrados

En el listado se mostrará la siguiente información:

- Columna de acción múltiple: Para aquellos candidatos que puedan ser cancelados aparecerá una casilla de verificación. Esta columna aparece por defecto y no puede ocultarse.
- Icono de la ficha del candidato ( i).Opción detallada en el punto Ficha detalle del candidato.
- Número de casos de duplicidad asociados al candidato. Esta columna aparece por defecto y no puede ocultarse.
- DNI/NIE. Esta columna aparece por defecto y puede mostrarse/ocultarse.
- Nombre completo del candidato (Apellido1 Apellido2, Nombre). Esta columna aparece por defecto y no puede ocultarse.
- CIE. Esta columna aparece por defecto y no puede ocultarse.
- Fecha de nacimiento. Esta columna aparece por defecto y no puede ocultarse.
- Sexo. Esta columna aparece por defecto y puede mostrarse/ocultarse.
- Estado del candidato. Esta columna aparece por defecto y no puede ocultarse.

En el listado de procesos podemos distinguir tres partes:

- La botonera superior: contiene los botones de paginación, selector de columnas, exportación del listado y creación de un proceso.
- Listado de candidatos: listado propiamente dicho.
- Botonera inferior: número total de registros, y botones de avance y retroceso de página.

Los botones de paginación, tanto de la parte superior como inferior del listado, permite el avance y retroceso en las páginas del listado.

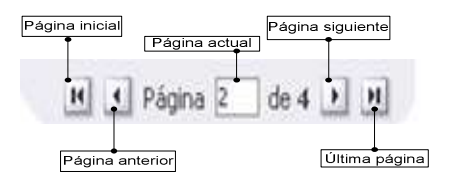

El selector de columnas permite elegir las columnas que se muestran en el listado. Al pulsar sobre este botón, aparecen las columnas que se pueden mostrar/ocultar en el listado, con una casilla que indica si esta se muestra o no actualmente

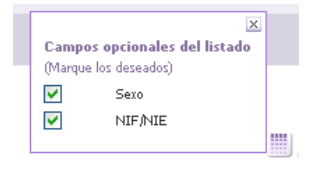

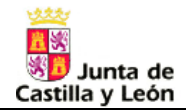

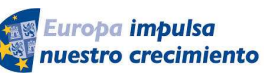

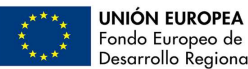

Fondo Europeo de<br>Desarrollo Regional

Exportación (Excel, XML).

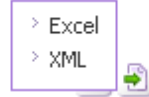

Pulsando el botón , nos aparecerá la acción que puede realizarse de forma conjunta sobre los elementos del listado que tengan marcado el check de la primera columna. En este caso la única opción es la de cancelar candidatos.

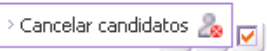

En la parte superior derecha del listado se dispondrá de dos posibles botones de acción en función del estado del proceso:

- Generar CIEs: **Caparar CIEs** Esta opción estará disponible si el proceso se encuentra en estado 'Candidatos Cargados'. Al seleccionar esta opción se lanzará el proceso de generación de CIEs y se recargará la ficha del proceso con la información del proceso y candidatos del proceso actualizada. Los candidatos con duplicidades pendientes mostrarán un color de fondo diferente, así como los candidatos cancelados.
- Resolver Duplicidades: **Resolver Duplicifaces** Esta opción estará disponible si el proceso se encuentra en estado 'Duplicados Pendientes'. Al seleccionar esta opción se irá a la pantalla de resolución de duplicados detallada en el punto Resolución de Duplicidades.

Dentro del listado pulsando sobre el nombre del candidato aparecerá el menú contextual de opciones para ese candidato:

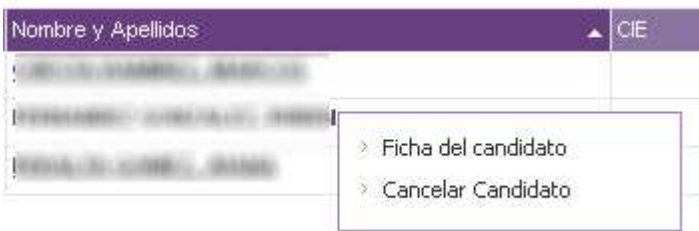

- Ficha candidato. Muestra en un recuadro la ficha con los datos completos del candidato. Opción detallada en el punto Ficha detalle del candidato.
- Resolver duplicidades (Solo si el candidato esta en estado CIE PROVISIONAL y existen duplicidades pendientes asociadas al candidato) Opción detallada en el punto Resolución de Duplicidades.
- Cancelar candidato (Solo disponible si el proceso tiene estado 'Registrado' o 'Candidatos Cargados'). Si se selecciona esta opción se mostrará un mensaje de confirmación. En caso de confirmación el candidato será cancelado y se retornará a la presente pantalla refrescando la información.

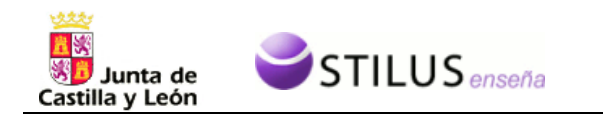

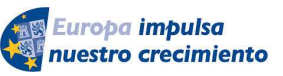

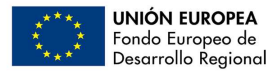

## **4.5.4 Listado de Incidencias.**

En caso de que un determinado proceso presente incidencias en la cabecera de la ficha del proceso existirá un icono alertando de ello. Ver Incidencias A Pulsando sobre este icono se mostrará la lista de incidencias con la información más detallada.

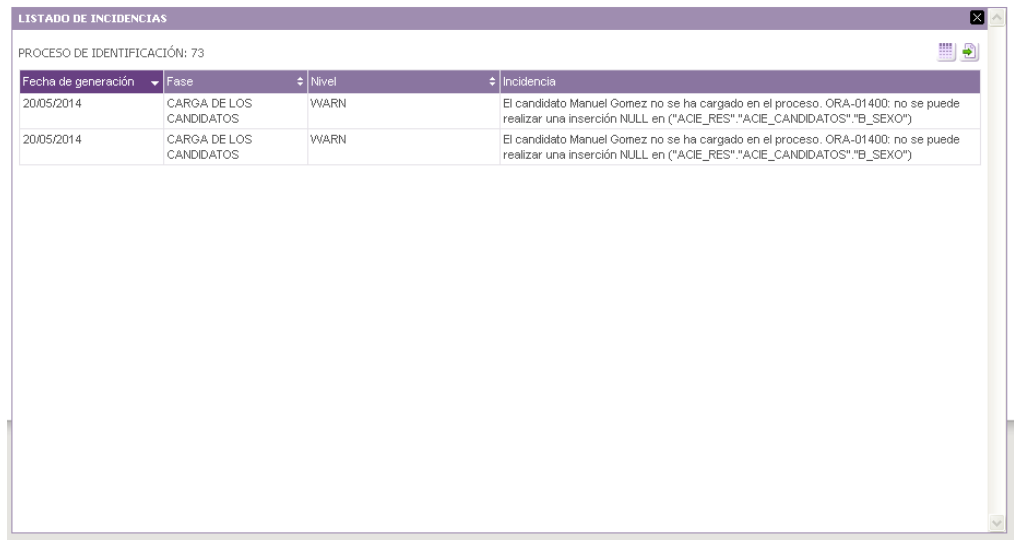

El listado mostrará inicialmente un máximo de 15 registros con scroll para ver la totalidad e incluye los siguientes campos:

- Fecha de generación.
- Fase en la que se ha generado la incidencia.
- Nivel de gravedad de la incidencia.
- Texto descriptivo de la incidencia.

El campo nivel está oculto en principio y si queremos mostrarlo, habrá que pulsar el botón campos opcionales del listado y marcar el campo 'nivel' como se muestra en la siguiente imagen:

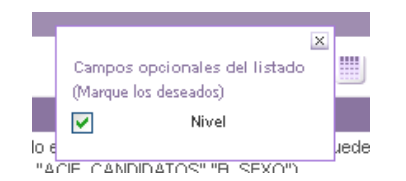

El listado podrá ser exportado a los formatos Microsoft Excel, PDF y Word.

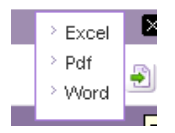

## **4.5.5 Ficha detalle del candidato**

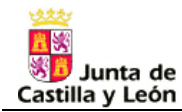

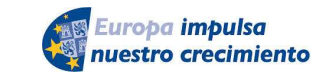

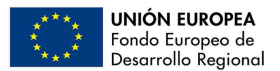

Desde el listado de candidato de la ficha detalle de un proceso se puede consultar la ficha detalle de cada candidato a través de una opción de su menú contextual o desde el icono . Esto abrirá un recuadro con la siguiente información del candidato:

- Proceso de identificación
- Curso académico.
- Estado del candidato.
- CIE: (En caso de tener valor)
- Fecha de asignación (en caso de tener valor)
- Nombre, Apellido 1, Apellido 2 del candidato completo.

**STILUS** enseña

- Fecha de nacimiento.
- Sexo.
- DNI/NIE
- Identificador en el centro.
- Datos del tutor 1 (NIF/NIE, Nombre, Apellido1, Apellido2).
- Datos del tutor 2 (NIF/NIE, Nombre, Apellido1, Apellido2).
- Icono de estado del candidato:

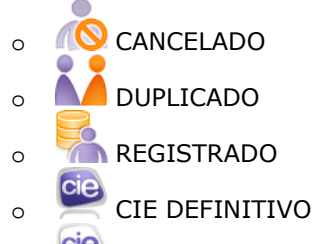

o CIE PROVISIONAL

o ANULADO

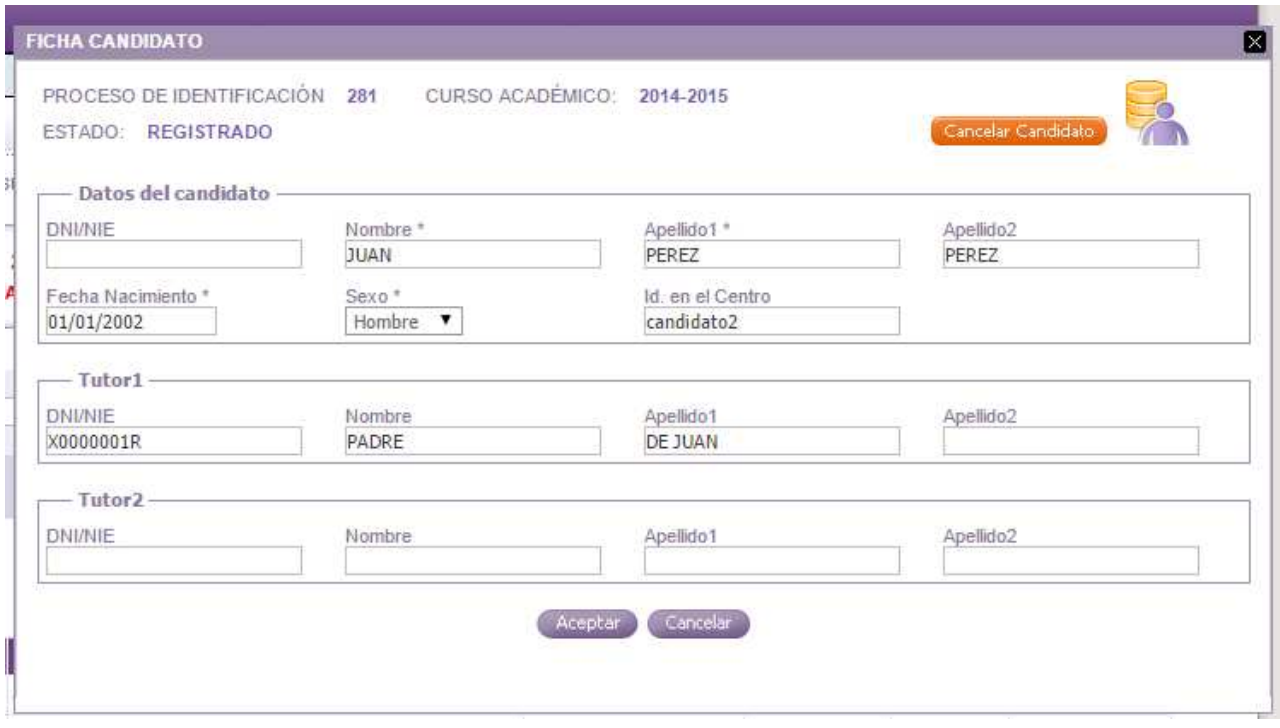

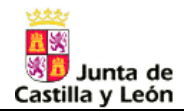

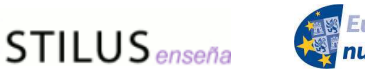

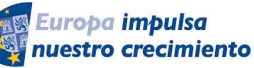

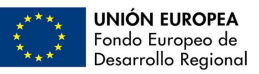

La información solo será editable si el candidato está en estado 'REGISTRADO' a o 'CIE PROVISIONAL'<sup>cie</sup>. En cualquier otro estado la información será no editable y se mostrará una ficha con los campos deshabilitados como la que se muestra en la siguiente imagen.

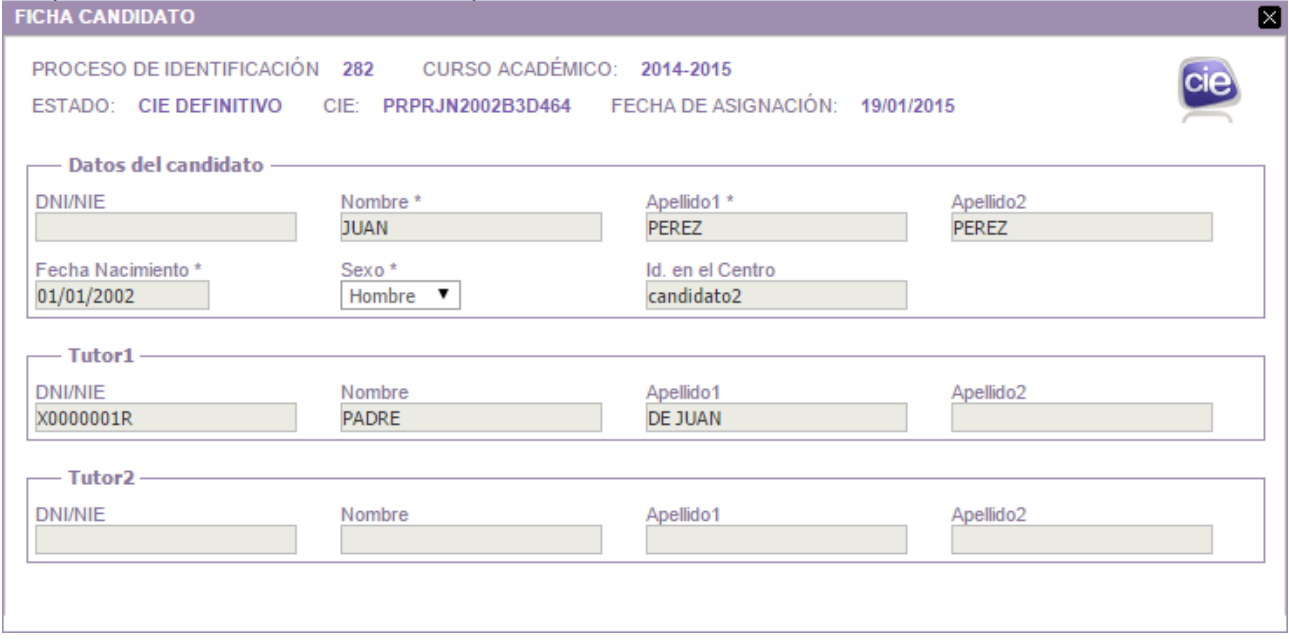

Si el candidato se encuentra en estado 'REGISTRADO' , tras la modificación de la información se cerrará el recuadro, actualizando la información de la pantalla de ficha del proceso. Si presenta duplicidades pendientes de resolver se muestra un mensaje de alerta al usuario proponiéndole resolver la duplicidad. En caso contrario se cerrará el mensaje, actualizando la información de la pantalla de ficha del proceso.

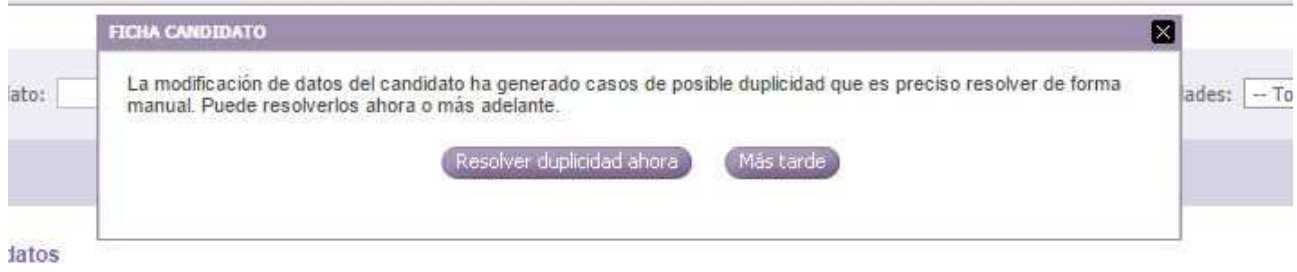

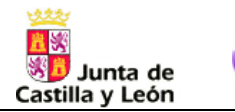

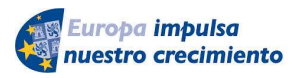

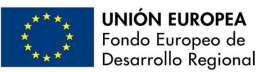

Si decide resolver la duplicidad se accederá a la pantalla de resolución de duplicidades. Ver sección Resolución de Duplicidades.

**STILUS** enseña

Si el candidato está en estado 'REGISTRADO' <sup>15</sup>. en la parte superior aparecerá un botón para cancelar el candidato. Un candidato cancelado no será tenido en cuenta en el proceso de generación de CIEs.

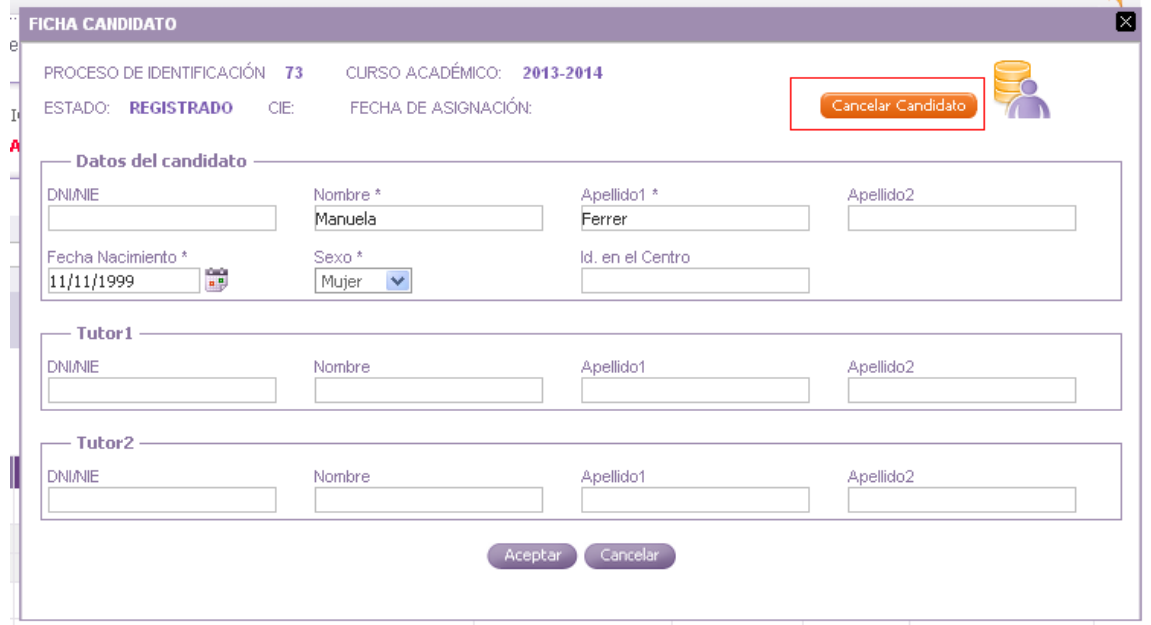

## **4.6 Resolución de duplicidades.**

La pantalla de resolución de duplicidades permitirá la navegación sobre los posibles casos de duplicidad de un determinado proceso de identificación y en su caso resolverlos.

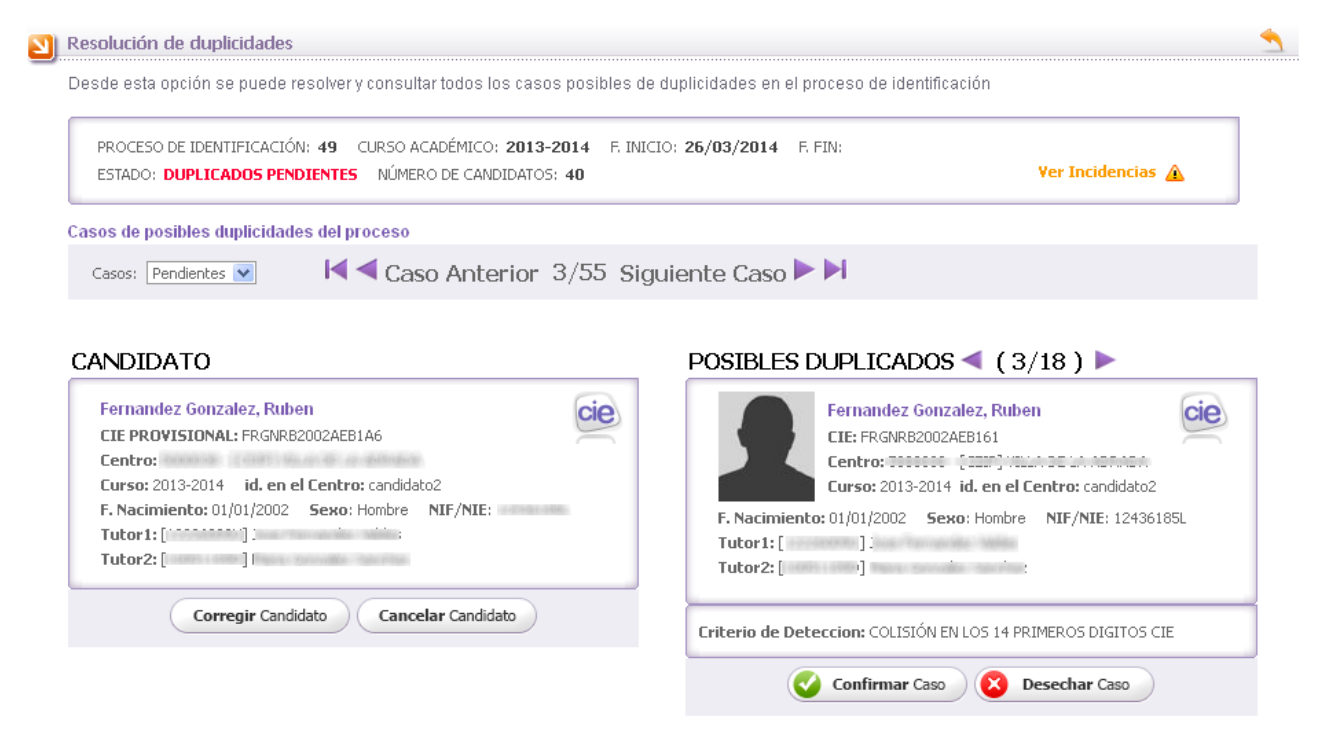

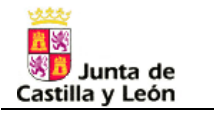

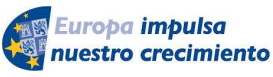

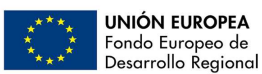

En la parte superior de la pantalla estará la cabecera correspondiente al proceso de identificación actual con los datos generales del proceso, igual que la que se ha descrito previamente en este manual (Datos del Proceso). Y en la parte inferior una zona para la visualización individual de los casos de duplicidad a resolver.

Mientras el estado del proceso sea 'Duplicados pendientes' en la barra de navegación de casos se tendrá disponible un desplegable que permitirá restringir el grupo de trabajo solo sobre los casos pendientes de resolver o sobre todos. Al entrar en la pantalla por defecto estará seleccionada la opción de los casos pendientes (aquellos candidatos con posibles casos de duplicidad detectados que no están todos resueltos). Si se modifica el valor de este desplegable se actualizará automáticamente el conjunto de casos gestionados en esta pantalla. Si accedemos a esta pantalla cuando el estado del proceso es diferente de 'Duplicados pendientes' no aparecerá este desplegable y se visualizarán siempre todos los casos de duplicidad del proceso.

```
Casos de posibles duplicidades del proceso
                                    \mathsf{K}\blacktriangleleft Caso Anterior 2/6 Siguiente Caso \blacktriangleright\mathsf{H}Casos: Pendientes
```
**STILUS** enseña

A la derecha del desplegable aparecen unas flechas con las que podrá navegar entre los diferentes candidatos duplicados.

- K • Ir al primer duplicado.
- Ir al anterior duplicado.
- Ir al siguiente duplicado.
- Ir al último duplicado.

La zona de visualización de un caso de duplicidad se divide a su vez en dos zonas verticales. En la parte izquierda la información del candidato del proceso, y en la parte derecha los posibles casos de duplicidad detectados.

## **ZONA DE CANDIDATO**

Del candidato se mostrará la siguiente información.

- Nombre completo.
- CIE provisional.
- Información del centro actual: Código [Tipo] Nombre del centro.
- Curso académico.
- Identificador del alumno en el centro.
- Fecha de nacimiento.
- Sexo.
- NIF/NIE.
- Datos tutor 1: [NIF/NIE] Nombre completo.
- Datos tutor 2: [NIF/NIE] Nombre completo.
- Icono relativo al estado del candidato.
- En la parte superior si el candidato no tiene estado 'CIE provisional' se mostrará un mensaje: CASO RESUELTO.

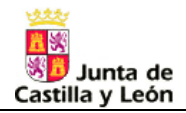

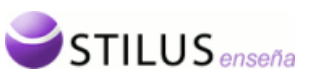

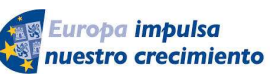

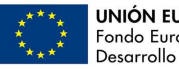

CANDIDATO

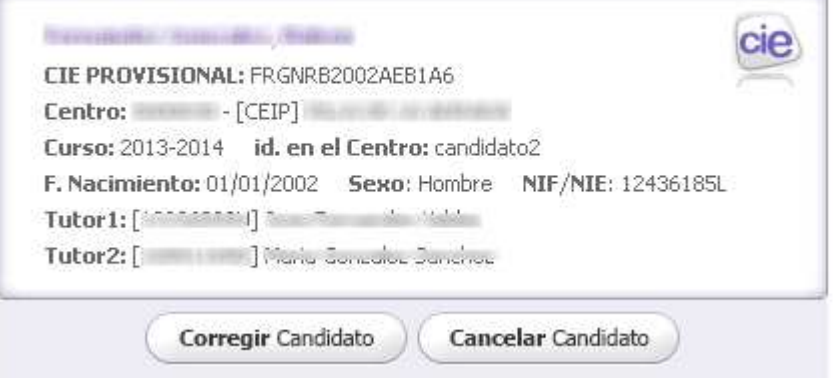

Si el candidato se encuentra en estado 'CIE provisional'<sup>cie</sup> y el usuario tiene el perfil dispondremos de dos opciones posibles:

- Corregir candidato. C<sub>corregir Candidato</sub> Se mostrará el recuadro con la ficha editable del candidato. (Ficha detalle del candidato) Si después de la edición de los datos y el procesamiento el candidato no obtiene duplicidades pendientes se retornará visualizando el siguiente caso.
- Cancelar candidato. Cancelar Candidato El candidato será cancelado y se actualizará la pantalla en función del nuevo estado del candidato que será: CANC (Cancelado) no

## **ZONA DE POSIBLES DUPLICADOS**

En la parte superior se mostrará un navegador para moverse entre los posibles duplicados del candidato.

Pulsando la fecha  $\overline{a}$  navegará al siguiente duplicado, pulsado la flecha  $\overline{a}$  navegará al duplicado anterior. En caso de que solo haya un caso de duplicidad no se mostrarán las flechas.

De cada posible duplicado se mostrará la siguiente información:

- Nombre completo.
- CIE.
- Información del centro: Código [Tipo] Nombre del centro.
- Curso académico.
- Identificador del alumno en el centro.
- Fecha de nacimiento.
- Sexo.
- NIF/NIE.
- Datos tutor 1: [NIF/NIE] Nombre completo.
- Datos tutor 2: [NIF/NIE] Nombre completo.
- Icono relativo al estado del candidato.
- Criterio de detección del caso.

Si el candidato original de la zona izquierda se encuentra en estado CIE PROVISIONAL dispondremos de dos opciones posibles:

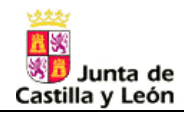

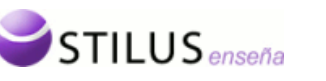

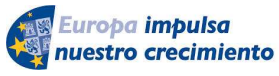

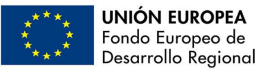

 $\circ$  Confirmar:  $\bullet$  Confirmar Caso Si se confirma que el candidato y este posible duplicado son la misma persona.

# POSIBLES DUPLICADOS (1/3) ▶

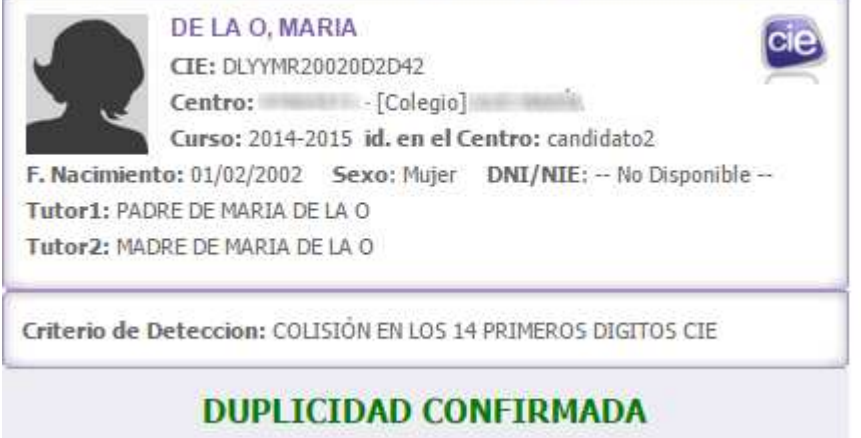

o Desechar: Si Desechar Caso Si se confirma que el candidato y este posible duplicado no son la misma persona.

## POSIBLES DUPLICADOS (1/3) ▶

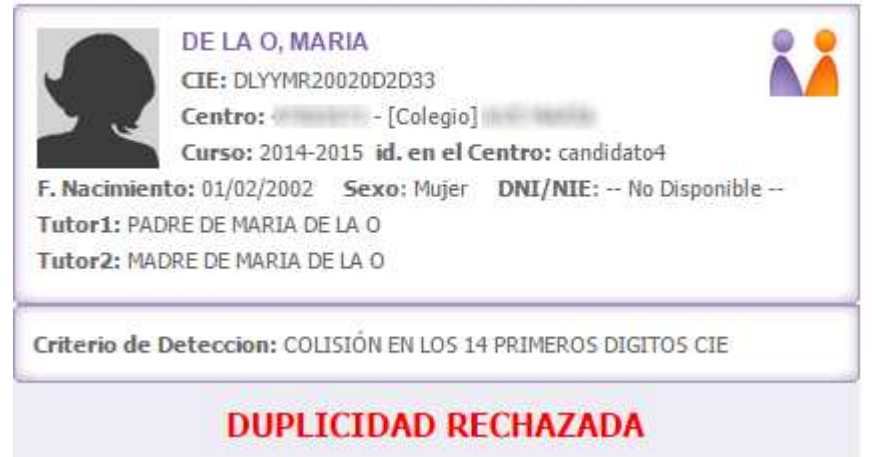

# **5. CIEs Asignados.**

## **5.1 Consulta de CIEs.**

Desde la segunda opción del menú general de la aplicación podemos acceder a la página de CIEs asignados en un centro.

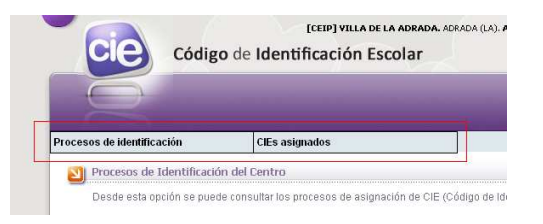

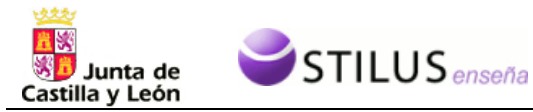

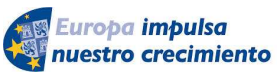

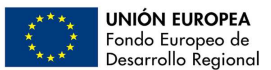

Desde esta opción se pueden consultar los CIEs asignados a los candidatos de un determinado centro.

Esta página, como el resto, esta compuesta de dos zonas. La zona superior, o zona de búsqueda. Y la zona inferior con el listado de CIEs asignados.

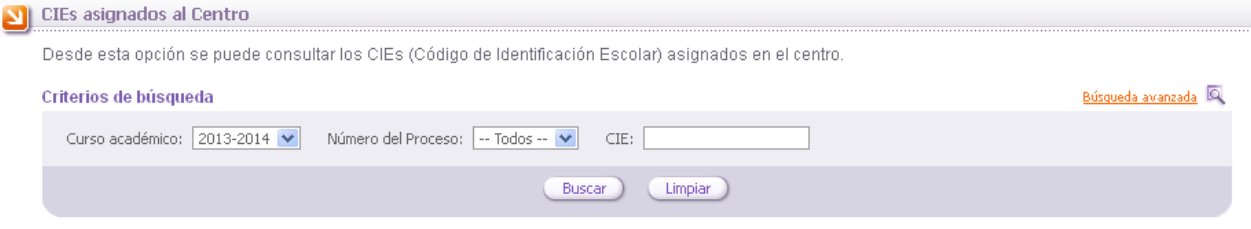

Listado de CIEs asignados

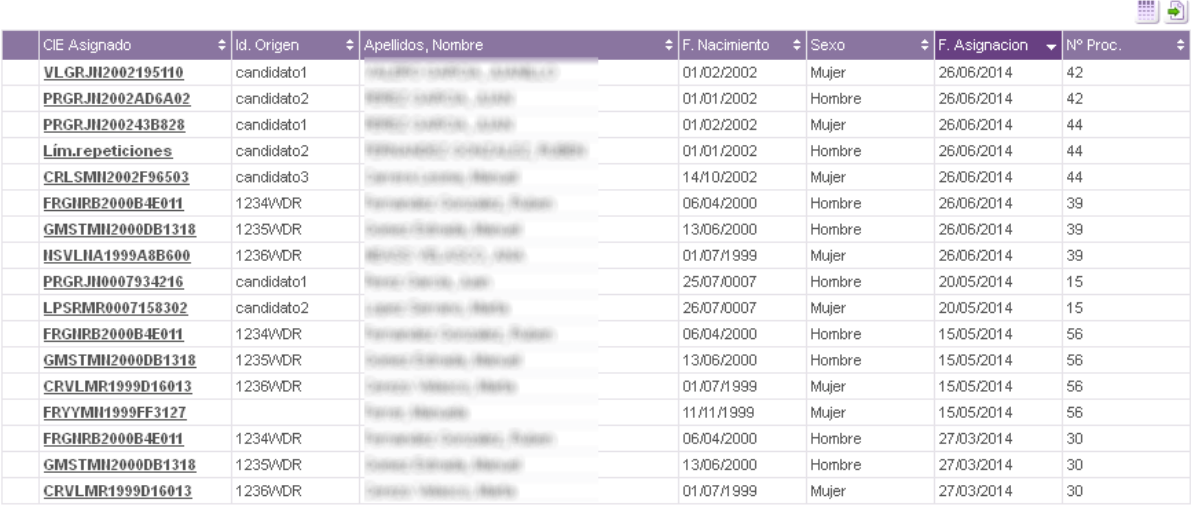

17 Registros encontrados

## **5.1.1 Criterios de búsqueda.**

La zona de criterios de búsqueda permite realizar un búsqueda CIEs asignados según ciertos criterios, por defecto se buscan los docentes del curso actual y presentes en el centro.

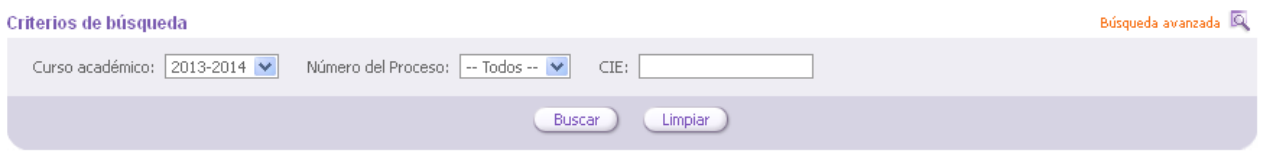

Se podrá filtrar por los siguientes criterios.

- Curso académico: Desplegable que muestra todos los cursos académicos disponibles y una opción adicional de – Todos –.
- Número de proceso: Campo de texto numérico correspondiente al número identificador de proceso.
- CIE. Campo de texto para localizar un CIE específico.

El enlace 'búsqueda avanzada', mostrará más criterios de búsqueda

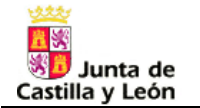

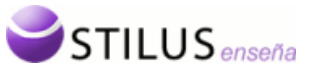

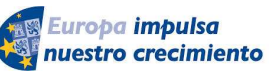

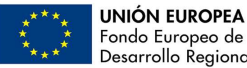

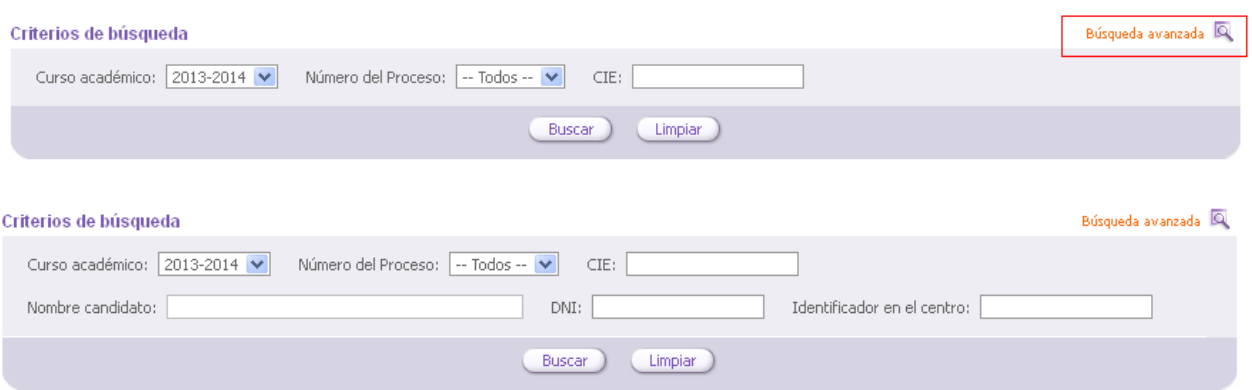

Se mostrarán los siguientes campos:

• Nombre completo candidato. Campo autorellenable, según se vaya introduciendo el nombre de un candidato se mostraran los posibles candidatos que coincidan con la cadena que se está introduciendo. Nombre completo [CIE].

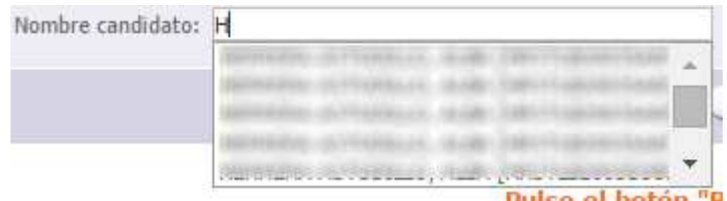

- DNI.
- Identificador en el centro

Pulsando el botón 'Buscar', se realizará la consulta de CIEs asignados según los criterios de búsqueda.

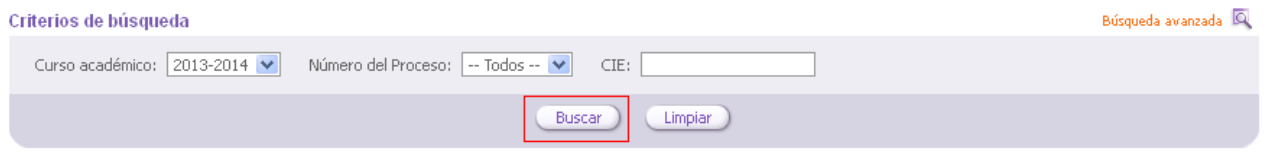

También se podrán reestablecer los criterios de filtrado a los iniciales pulsando el botón de 'Limpiar'.

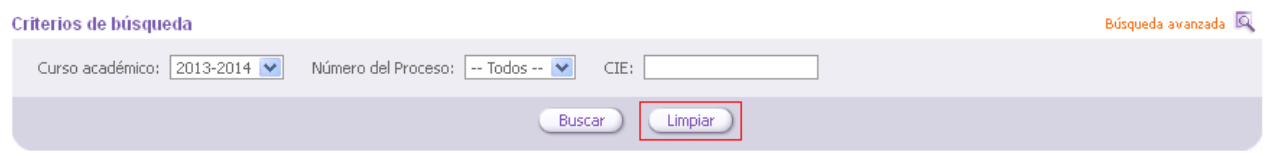

Si esa consulta tiene resultados, en la zona inferior se mostrará el listado de procesos.

## **5.1.2 Listado de CIEs asignados.**

El listado de CIEs asignados muestra la información de los CIEs asignados que coinciden con los criterios seleccionados de manera paginada, mostrando 20 registros en cada página.

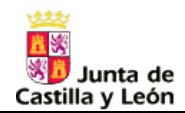

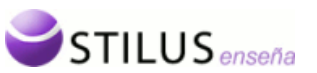

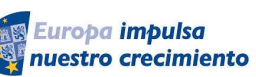

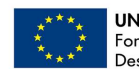

#### Listado de CIEs asignados

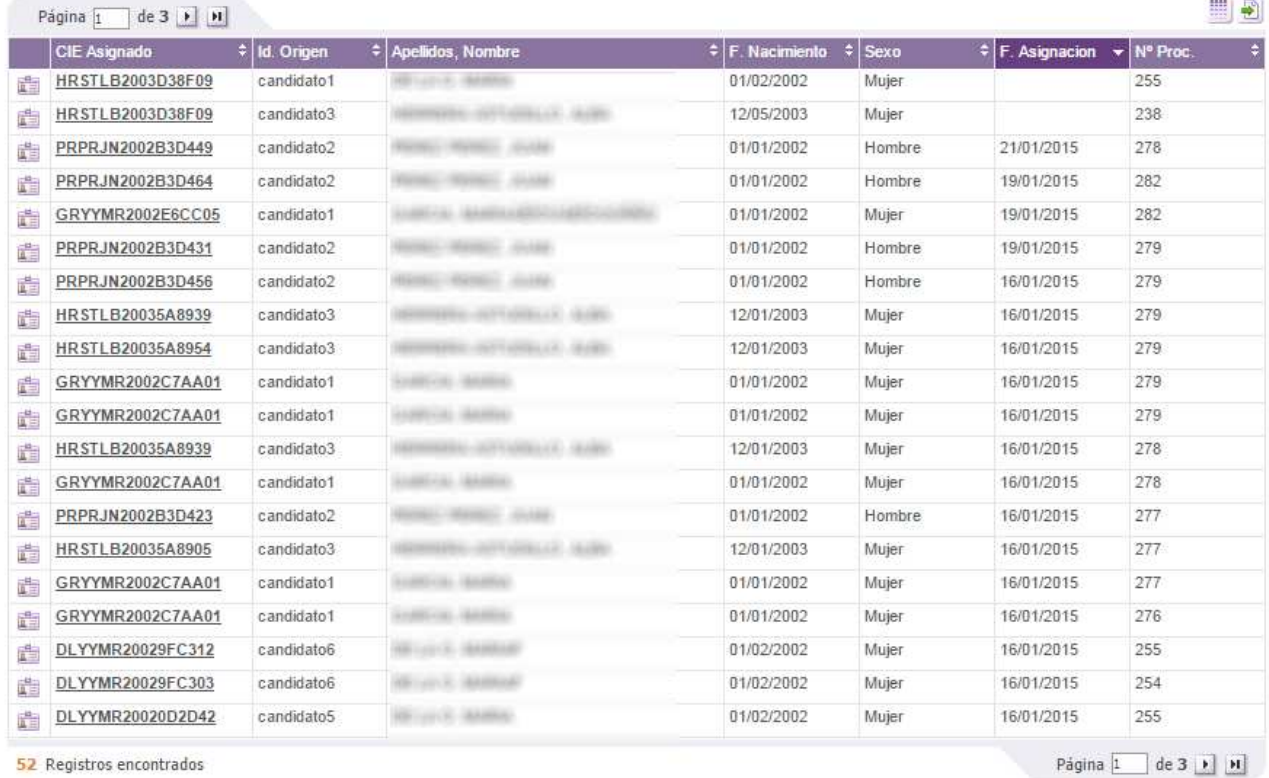

### El listado de los resultados tiene las siguientes columnas visibles por defecto:

- Icono de acceso a la ficha del candidato ( $\frac{1}{\sqrt{2}}$ ). Opción detallada en el punto Ficha detalle del candidato.
- CIE Asignado. Esta columna aparece por defecto y no puede ocultarse.
- Curso. Esta columna no aparece por defecto y puede mostrarse/ocultarse.
- Id. Origen. Esta columna aparece por defecto y puede ocultarse/mostrarse.
- Nombre y Apellidos del Candidato. Esta columna aparece por defecto y no puede ocultarse.
- DNI. Esta columna no aparece por defecto y puede mostrarse/ocultarse.
- Fecha de nacimiento. Esta columna aparece por defecto y puede ocultarse/mostrarse.
- Sexo. Esta columna aparece por defecto y puede ocultarse/mostrarse.
- Fecha de Asignación. Esta columna aparece por defecto y no puede ocultarse.
- Número de proceso. Esta columna aparece por defecto y puede ocultarse/mostrarse.

En el listado de CIEs como en todos los anteriores podemos distinguir tres partes:

- La botonera superior: contiene los botones de paginación, selector de columnas, exportación del listado y creación de un proceso.
- Listado de procesos: listado propiamente dicho.
- Botonera inferior: número total de registros, y botones de avance y retroceso de página.

Los botones de paginación, tanto de la parte superior como inferior del listado, permite el avance y retroceso en las páginas del listado.

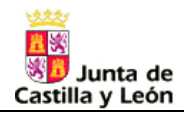

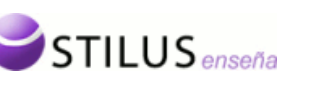

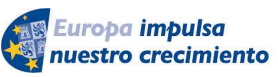

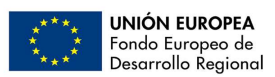

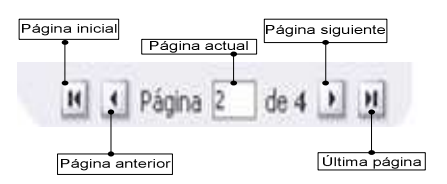

El selector de columnas permite elegir las columnas que se muestran en el listado. Al pulsar sobre este botón, aparecen las columnas que se pueden mostrar/ocultar en el listado, con una casilla que indica si esta se muestra o no actualmente

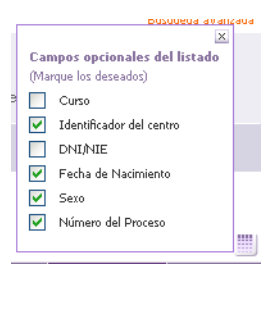

Exportación (Excel, XML).

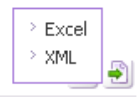

El campo CIE de cada candidato a su vez es un enlace, al pulsarlo se desplegará un menú contextual con las siguiente opciones.

- Ficha del candidato: Se mostrará un recuadro con los datos del candidato. Ver punto Ficha detalle del candidato.
- Ficha del proceso: El sistema mostrará la página con la ficha del proceso Ver punto Ficha del Proceso.

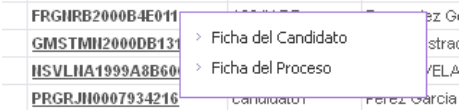